## **Inhaltsverzeichnis**

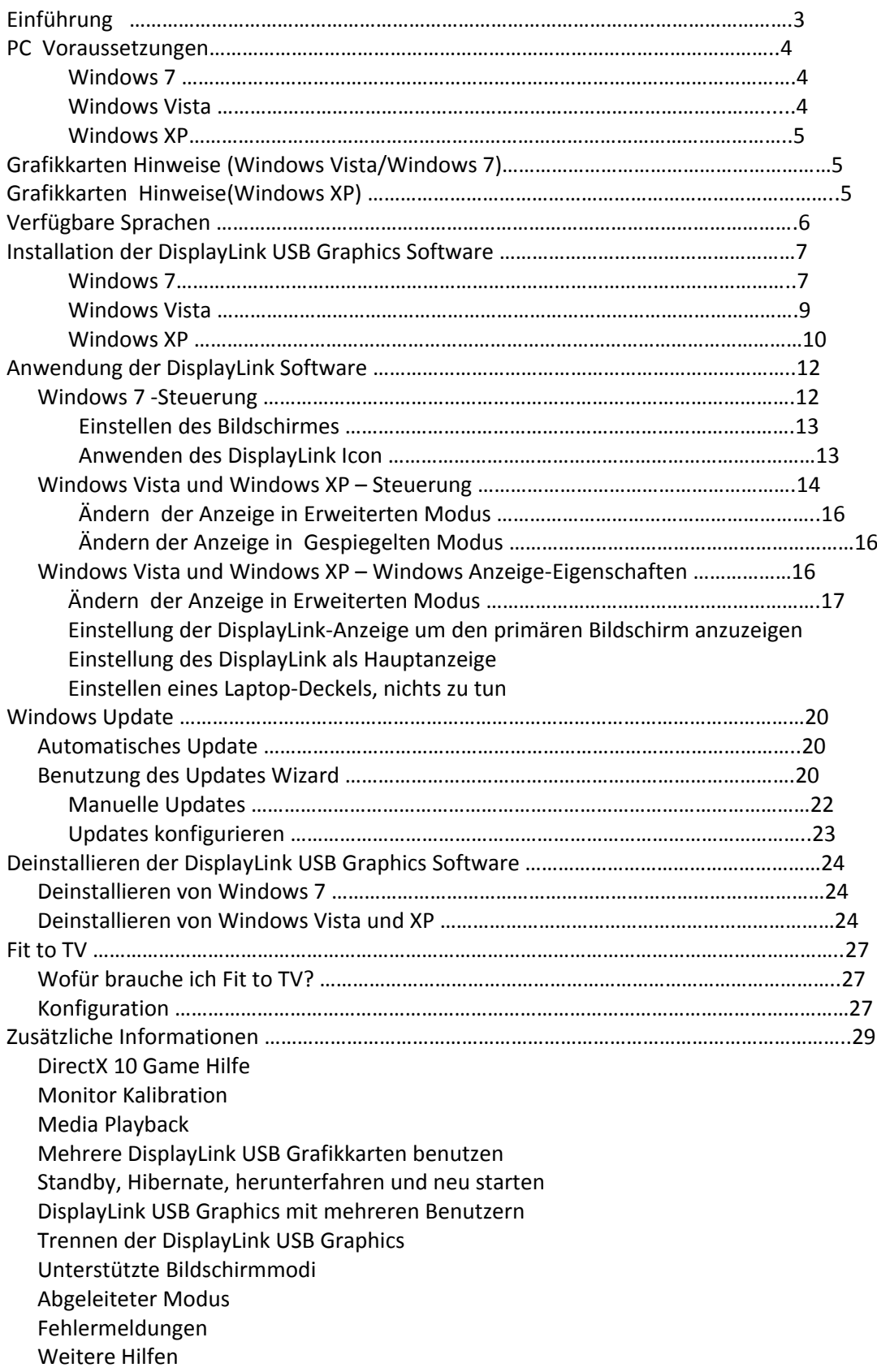

### **Einführung**

Willkommen zur DisplayLink USB Graphics Software. Sie ermöglicht Ihnen ganz einfach Bildschirme am Laptop oder am Desktop PCs anzuschließen.

Die angeschlossenen Monitore können so konfiguriert werden, dass Sie als Spiegel Ihres Hauptbildschirms dienen oder erweitern Sie den Windows-Desktop, sodass Sie mehrere Anwendungen zur gleichen Zeit sehen können. Die DisplayLink USB Grafikkarte kann auch so konfiguriert werden, dass sie die primäre Anzeige ist.

DisplayLink's Graphics Adapter Software erlaubt eine vollständige Konfiguration auf allen hinzugefügten USB Anzeigen, inklusive:

- Bis zu 6 USB Displays möglich
- Auflösung bis zu 2048 x 1152 ( Produktabhängig)
- Rotation
- Vorschau der Abbildung
- Farbtiefe

**Bemerkung:** Menüeinträge und Bilder sind kursiv dargestellt.

## **PC – Voraussetzungen**

Die DisplayLink Software kann auf PCs, von Netbooks, Notebooks / Laptops zum Desktop benutzt werden. Der Treiber läuft auf allen PCs, die auf Atom N270 basieren, auf einfachen Single Core CPUs und natürlich auch auf den neusten Dual, Quad Core und Core i3/i5/i7 CPUs.

Die Leistungsfähigkeit der Software ist abhängig von der Rechenleistung die zur Verfügung steht, ebenso wie vom Betriebssystem. Mehr fähige Systeme bieten eine höhere Leistung.

Die DisplayLink-Software ist für PCs mit einer der folgenden Windows-Betriebssysteme geeignet:

- Windows 7 (32-bit oder 64-bit)
- Windows Vista mit Service Pack 1 oder 2 (32-bit oder 64-bit)
- Windows XP Home oder Professional (inklusive Tablet Edition) mit Service Pack 2 oder 3
- Windows Server 2003, 2008 und 2008 R2

DisplayLink bietet eine Software für Windows Multipoint Server an. Bitte besuchen Sie die Seite [http://www.displaylink.com/support/downloads\\_wms.php](http://www.displaylink.com/support/downloads_wms.php) um die Software für den Windows Multipoint Server herunterzuladen.

**Bemerkung:** 64-bit Versionen von Windows XP sind nicht geeignet. MAC OS X Hilfsmittel finden Sie au[f http://www.displaylink.com/mac.](http://www.displaylink.com/mac)

Empfohlene typische Systeme sind:

## **Windows 7**

Für Windows 7 ist der Windows Experience Index (WEI) ein gutes Ausmaß an Hardware. Der WEI ist erreichbar über Computer > Eigenschaften oder über Systemsteuerung > System.

Die empfohlenen Hardware Voraussetzungen sind:

- WEI Score von mindestens 3 in der Grafik ; Desktop für die Windows Aero Kategorie
- Insgesamt einen WEI Score von mindestens 3, wie von Microsoft empfohlen.
- USB 2.0
- 30 Megabytes (MB) freien Festplattenspeicherplatz
- Computer-Bildschirm für den Einsatz des DisplayLink-Gerät, wenn nicht integriert
- Internetzugang für Software-Downloads oder Zugang zu einem CD-Rom-Laufwerk

#### **Windows Vista**

Für Windows Vista ist der Windows Experience Index (WEI) ein gutes Ausmaß an Hardware. Der WEI ist erreichbar über Computer > Eigenschaften oder über Systemsteuerung > System.

Die empfohlenen Hardware Voraussetzungen sind:

- WEI Score von mindestens 3 in der Grafik ; Desktop für die Windows Aero Kategorie
- Insgesamt einen WEI Score von mindestens 3, wie von Microsoft empfohlen.
- USB 2.0
- 30 Megabytes (MB) freien Festplattenspeicherplatz
- Computer-Bildschirm für den Einsatz des DisplayLink-Gerät, wenn nicht integriert

Internetzugang für Software-Downloads oder Zugang zu einem CD-Rom-Laufwerk

Wenn die PC-Spezifikation unter dem angegeben ist, wird die Leistung niedriger.

## **Windows XP**

- Für 1-2 Monitore, geschäftliche Nutzung, Produktivität Ziel. Dies kann nicht die volle Bildrate der DVD-Wiedergabe im Vollbildmodus.
- 1,2 GHz Single Core CPU
- 512 MB Speicher
- Für 3 Monitore, wovon 1 DVD Video abspielen kann während gezielt die Produktivität und Business-Anwendungen laufen
- 1.6 GHz CPU
- 1 GB Speicher
- Für 6 Bildschirme, von einen 1 DVD Video in Vollbild abspielen kann:
- 1,8 GHz Core Duo
- 1 GB Speicher
- USB 2.0
- 30 Megabytes (MB) freien Speicher
- Computer-Bildschirm für den Einsatz des DisplayLink-Gerätes, wenn nicht integriert
- Internetzugang für Software-Downloads oder Zugang zu einem CD-Rom-Laufwerk

#### **Grafikkarten Hinweise (Windows Vista/ Windows 7)**

Bei Windows Vista und Windows 7 funktioniert die DisplayLink Software nur mit primären Grafikkarten. DisplayLink fördern und testen eine Single Grafikkarte (GPU) welche in einem PC von allen großen Anbietern installiert sind (Intel, ATI, NVIDIA und Via).

Die folgenden GPU- Konfigurationen können Aspekte bei Windows 7 und Vista belegen:

- Umschaltbare Grafik (ATI/Intel)
- Umschaltbare Grafik (ATI/ATI)
- Umschaltbare Grafik (NVIDIA/Intel)
- NVIDIA SLI in SLI Modus

Andere GPU- Konfigurationen, inklusive den folgenden, werden nicht unterstützt und funktionieren auf Windows 7 / Vista nicht:

- Hybrid Grafik
- Hybrid SLI
- Hybrid Crossfire
- Crossfire
- SLI nicht im SLI Modus
- Mehrfach WDDM 1.1 Grafik Treiber auf einmal aktiv

## **Grafikkarten Hinweise (Windows XP)**

Alle Grafikkarten werden von Windows XP unterstützt.

## **Verfügbare Sprachen**

Die folgenden Sprachen werden auf allen Betriebssystemen unterstützt.

- Arabisch
- Bahasa Indonesisch
- Bulgarisch
- Chinesisch (Traditional)
- Chinesisch (Vereinfacht)
- Kroatisch
- Tschechisch
- Dänisch
- Niederländisch
- Englisch
- Finnisch
- Französisch
- Griechisch
- Deutsch
- Ungarisch
- Italienisch
- Japanisch
- Koreanisch
- Norwegisch
- Polnisch
- Portugiesisch
- Russisch
- Slowakisch
- Slowenisch
- Spanisch
- Schwedisch
- Türkisch

Nicht unterstützte Sprachen wechseln zu Englisch.

# **Installation der DisplayLink USB Graphics Software**

Die folgende Lektion zeigt Ihnen wie man die DisplayLink Software auf verschiedenen Betriebssystemen installiert.

**Bemerkung:** Wenn Sie v3.x, R4.1 oder R4.2 DisplayLink Software installiert haben, müssen Sie diese deinstallieren indem Sie die Windows Programme Deinstallieren/ändern Funktion nutzen bevor Sie diese DisplayLink Software installieren. Das Gerät wird fortfahren wenn die Software installiert ist.

#### **Windows 7**

Die bevorzugte Methode für die Installation ist die Benutzung die Windows 7 Windows Update-Hilfe.

#### **Installieren des DisplayLink USB Graphics auf Windows 7**

**1.** Verbinden Sie ihr DisplayLink USB Gerät via USB Kabel an Ihren PC. Windows erkennt die neue Hardware und lädt automatisch den Treiber herunter.

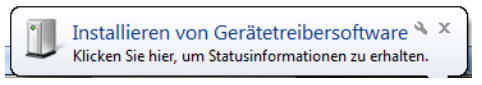

- **2.** Einmal heruntergeladen läuft die Installation.
	- Das DisplayLink Software Fenster mit den Geschäftsbedingungen öffnet sich.

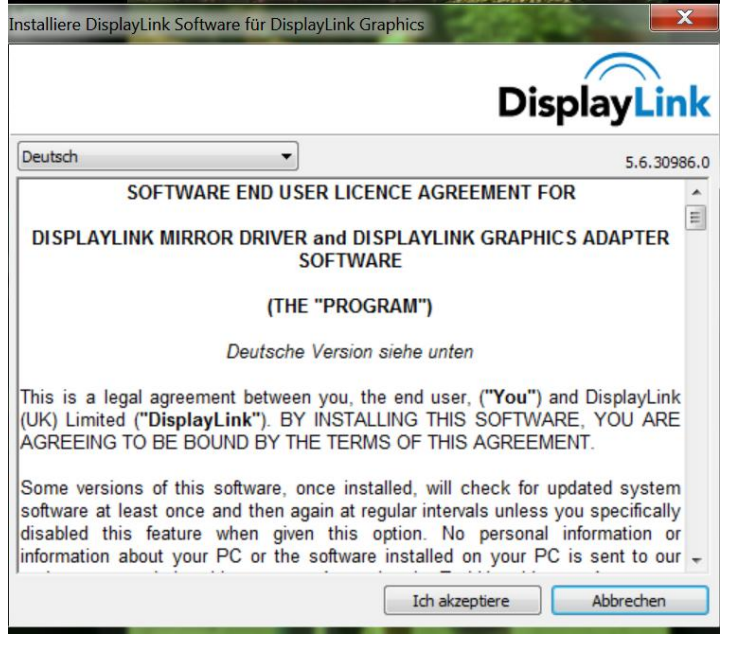

**3.** Klicken Sie *Akzeptieren.*

Die DisplayLink Software wird installiert.

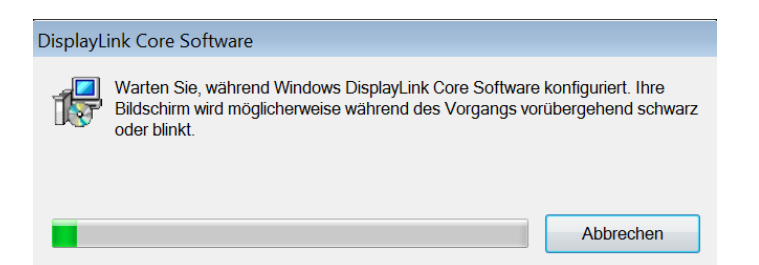

**Bemerkung:** Das Bild könnte währen der Installation flimmern oder schwarz werden.

Alternativ können Sie die Software über einen Website-Download oder über CD-Rom installieren:

Wichtig!! Schließen Sie kein DisplayLink-Gerät an Ihren PC bevor Sie die Software installiert haben.

**1.** Doppelklick auf *Autorun.*

Das Windows Benutzer Account Kontroll- Fenster öffnet sich.

**2.** Klicken Sie *JA*.

Das DisplayLink Software Fenster mit den Geschäftsbedingungen öffnet sich.

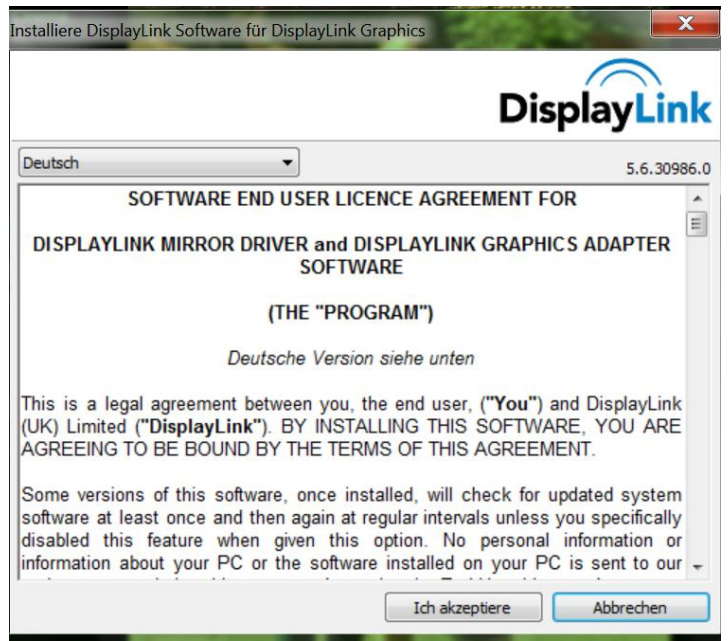

**3.** Klicken Sie *Akzeptieren*.

DisplayLink Core Software und DisplayLink Graphics wird installiert.

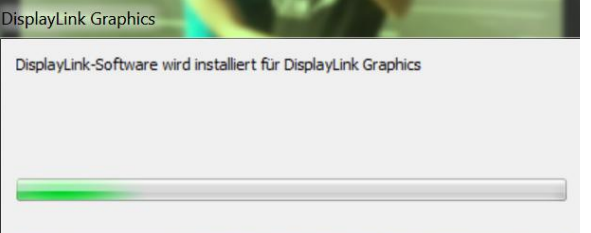

**Bemerkung:** Das Bild könnte währen der Installation flimmern oder schwarz werden.

Wenn die Installation beendet ist, wird keine Nachricht angezeigt.

**4.** Schließen Sie Ihr DisplayLink Gerät via USB Kabel an Ihren PC.

#### Fenster zum Installieren des Geräte- Treibers

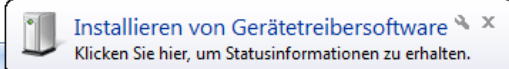

Das Windows Benutzer Account Kontroll- Fenster öffnet sich.

**5.** Klicken Sie *JA*.

DisplayLink installiert automatisch das Gerät.

Das DisplayLink Software Fenster mit den Geschäftsbedingungen öffnet sich (siehe oben).

**6.** Klicken Sie *Akzeptieren*.

Die DisplayLink USB Graphics Software wird installiert, jedoch ohne Benachrichtigung der Beendung der Installation.

**Bemerkung:** Manche Maschinen müssen Sie neu starten um das installierte DisplayLink Gerät verwenden zu können.

### **Windows Vista**

#### **Installieren des DisplayLink USB Graphics auf Windows Vista**

Wichtig!! Schließen Sie kein DisplayLink-Gerät an Ihren PC bevor Sie die Software installiert haben.

**1.** Doppelklick auf Setup.exe

Das Windows Benutzer Account Kontroll- Fenster öffnet sich.

- **2.** Klicken Sie *Weiter*. Das DisplayLink Software Fenster mit den Geschäftsbedingungen öffnet sich
- **3.** Klicken Sie *Akzeptieren.* Die DisplayLink Core Software und die DisplayLink Graphics wird installiert

**Bemerkung:** Das Bild könnte währen der Installation flimmern oder schwarz werden.

Wenn die Installation beendet ist, wird keine Nachricht angezeigt.

- **4.** Schließen Sie Ihr DisplayLink Gerät via USB Kabel an Ihren PC. Fenster zum Installieren des Geräte- Treibers Das Windows Benutzer Account Kontroll- Fenster öffnet sich.
- **5.** Klicken Sie *JA*.

DisplayLink installiert automatisch das Gerät.

Das DisplayLink Software Fenster mit den Geschäftsbedingungen öffnet sich (siehe oben).

**6.** Klicken Sie *Akzeptieren*.

Die DisplayLink USB Graphics Software wird installiert, jedoch ohne Benachrichtigung der Beendung der Installation.

**Bemerkung:** Manche Maschinen müssen Sie neu starten um das installierte DisplayLink Gerät verwenden zu können.

## **Windows XP**

#### **Installieren des DisplayLink USB Graphics auf Windows XP**

Wichtig!! Schließen Sie kein DisplayLink-Gerät an Ihren PC bevor Sie die Software installiert haben.

- **1.** Doppelklick auf *Setup.exe* Das DisplayLink Software Fenster mit den Geschäftsbedingungen öffnet sich **2.** Klicken Sie *Akzeptieren*
	- Die DisplayLink Core Software und DisplayLink Graphics wird installiert

**Bemerkung:** Das Bild könnte währen der Installation flimmern oder schwarz werden.

**3.** Schließen Sie Ihr DisplayLink Gerät via USB Kabel an Ihren PC. Die folgende Nachricht (oder ähnliches)wird Ihnen angezeigt.

Windows installiert Ihr DisplayLink Gerät.

**Bemerkung:** Das Bild könnte währen der Installation flimmern oder schwarz werden.

## **Anwendung der DisplayLink Software**

Diese Lektion beschreibt wie man die DisplayLink Software anwendet. Diese Lektion ist geteilt in Unterlektionen bezogen auf Ihr Betriebssystem.

*Bemerkung: Die Fachsprache kann wegen dem Betriebssystem und der DisplayLink GUI variieren. Die Begriffe "Clone", "Mirror" und "Diplicat" stellen im wesentlichen alle dieselbe Funktion dar, das übertragen von einem Display zum anderen.*

#### **Windows 7 – Steuerung**

In Windows 7 können Sie ein DisplayLink Gerät durch den Gebrauch von Windows Display Properties (WDP) konfigurieren. WDP bietet eine einfache Methode zum Anschließen, Drehen, Duplizieren oder Erweitern von Bildschirmen sowie das Modifizieren der Bildschirmauflösung.

#### **WDP öffnen**

Es gibt mehrere Möglichkeiten den WDP zu öffnen.

**1.** Rechtsklick auf den Desktop

- **2.** Wählen Sie im Untermenü den Eintrag *Bildschirmauflösung*
- **3.** WDP wird geöffnet ODER
- **1.** Über *Startmenü > Geräte und Drucker*
- **2.** Doppelklick auf das DisplayLink Gerät Icon
- **3.** WDP wird geöffnet ODER
- **1.** Rechtsklick auf das DisplayLink Icon
- **2.** Klicken Sie *Erweiterte Konfiguration*
- **3.** WDP wird geöffnet

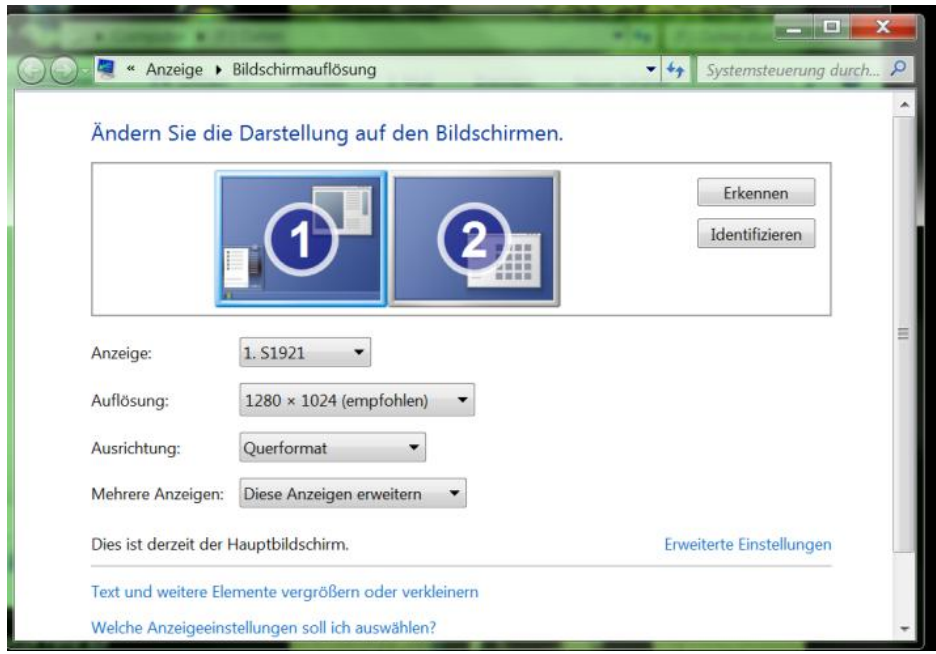

## **Einstellen des Bildschirmes**

Folgen Sie diesem Vorgang um Ihre Anzeige einzustellen.

# **Anzeige einstellen**

**1.** Öffnen Sie die *Bildschirmauflösung*

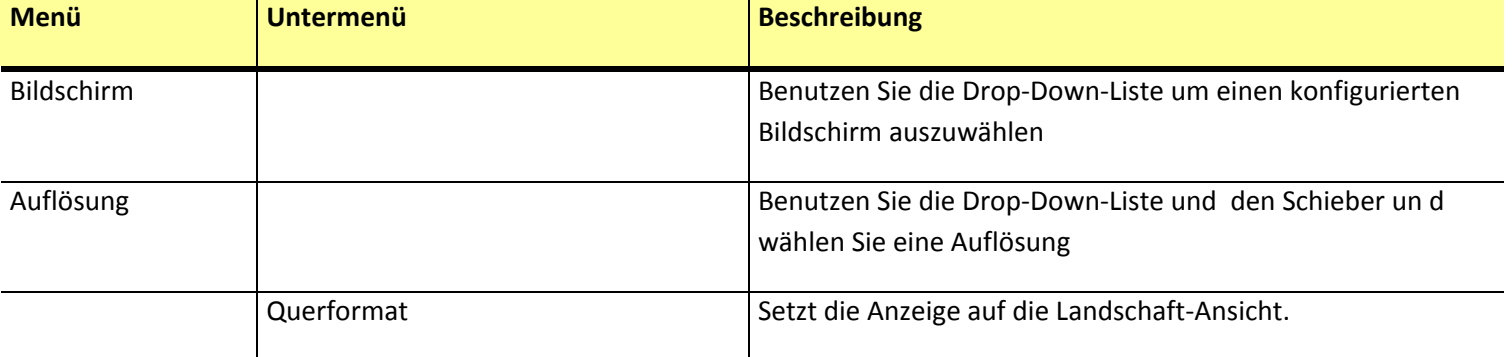

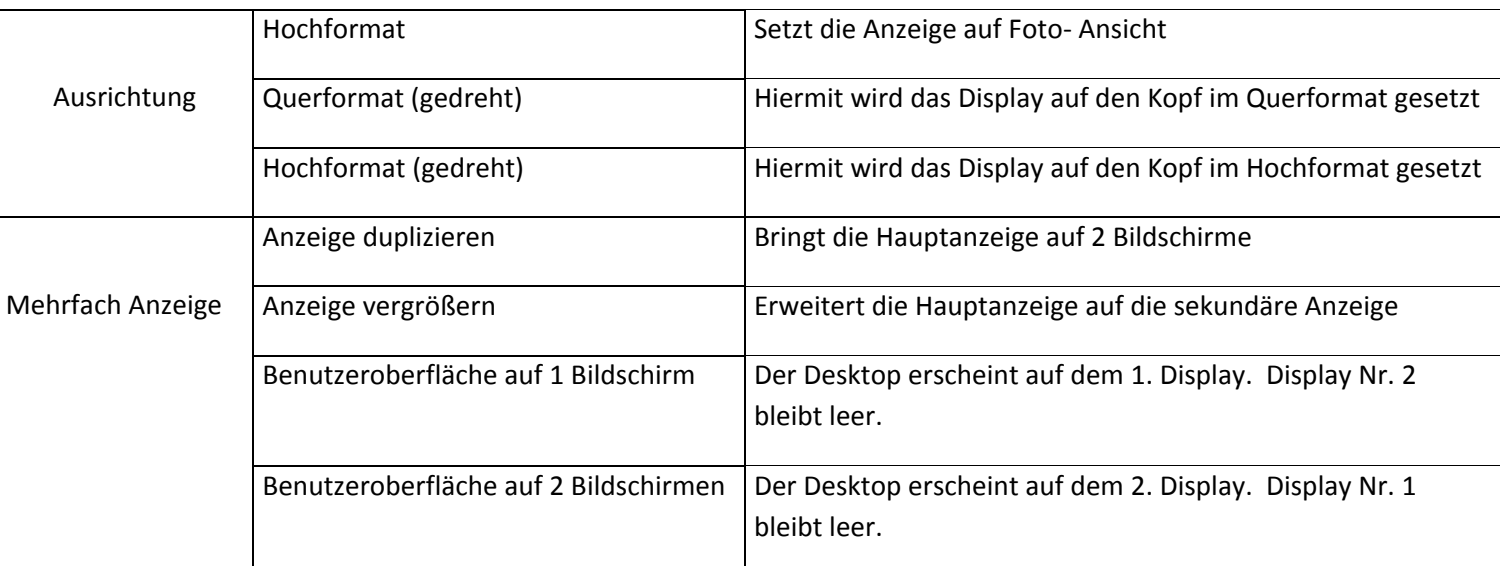

**2.** Stellen Sie die Bildschirm Optionen ein. Entnehmen Sie die Details der jeweiligen Option der folgenden Tabelle:

## **Tabelle 1: WDP Optionen**

Um das Verhalten einer beigefügten DisplayLink-Anzeige zu kontrollieren, ist es auch möglich die Windows-Taste und P zu betätigen, um das Menü anzuzeigen indem man in den gewünschten Modus wechseln kann.

## **Steuerung der Anzeige**

**1.** Drücken Sie die *Windowstaste* und *P.* Das folgende Menü erscheint

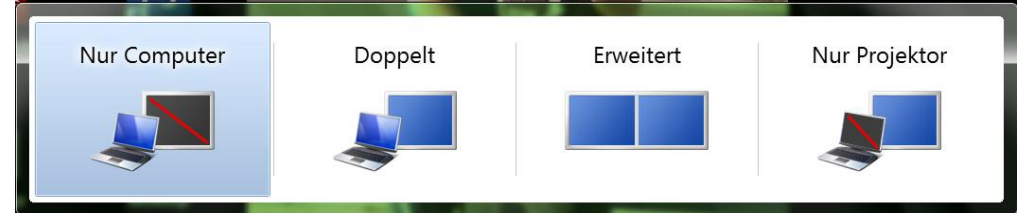

**2.** Wählen Sie eine der Optionen aus. Die Anzeige schaltet auf Ihre ausgewählte Option um.

#### **Die DisplayLink Icon Anwendung**

Sie können das Verhalten des DisplayLink USB Graphics durch die DisplayLink Icon-Anwendung, die in der Taskleiste angezeigt wird konfigurieren.

## **DisplayLink Manager Menü zeigen**

**1.** Klicken in der Taskleiste auf den Pfeil, der die versteckten Icons anzeigt.

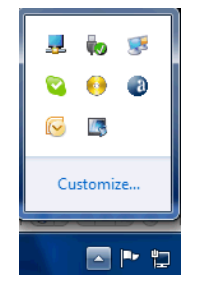

**2.**Klicken Sie auf das DisplayLink Icon Ein Menü erscheint, das separate Optionen enthält, in der folgenden Tabelle werden Sie beschrieben.

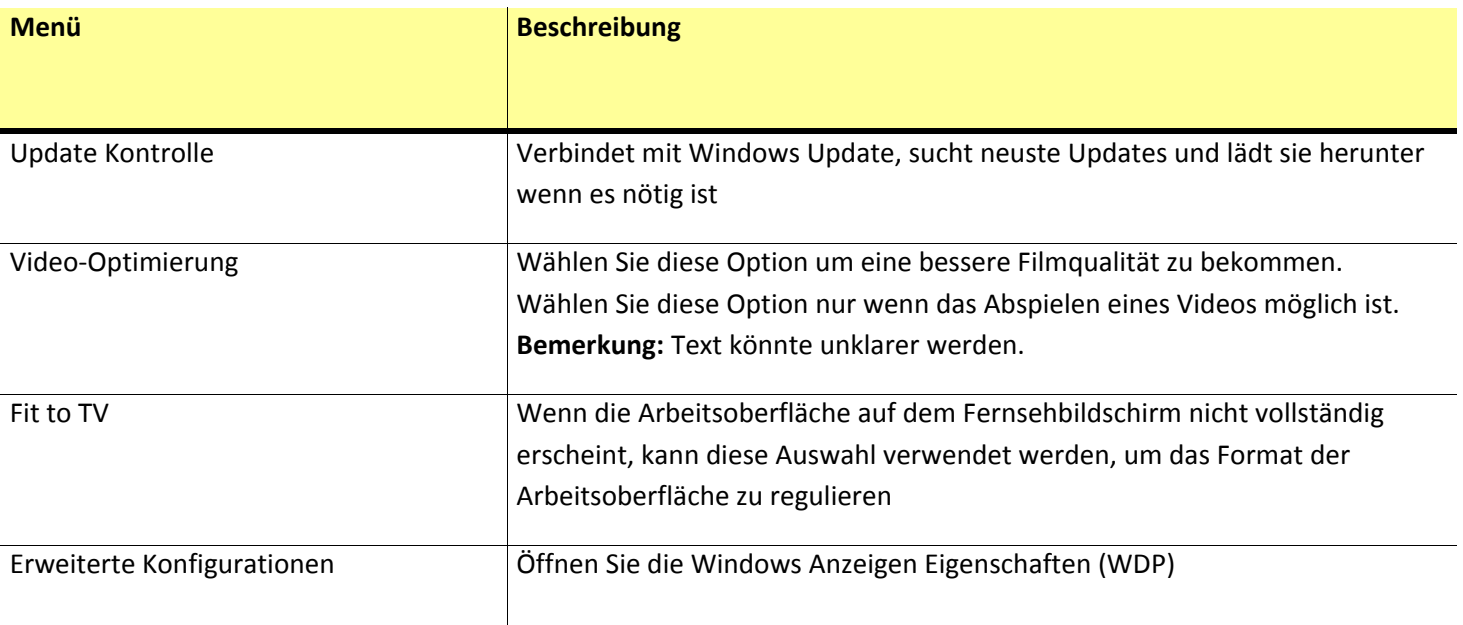

#### **Tabelle 2: DisplayLink Menü – Windows 7**

**Windows Vista und Windows XP – Steuerung der Anzeige**

Wenn ein Gerät hinzugefügt wird, erscheint ein Icon in der Taskleiste. Das gibt Ihnen Zugang zum DisplayLink Manager- Menü.

#### **Benutzung des DisplayLink Manager Menüs**

- **1.** Klicken Sie auf das DisplayLink Icon **in der Taskleiste.** Das unten gezeigte Menü erscheint.
- **2.** Wählen Sie eine Option aus, verwenden Sie die folgende Tabelle der verfügbaren Optionen.

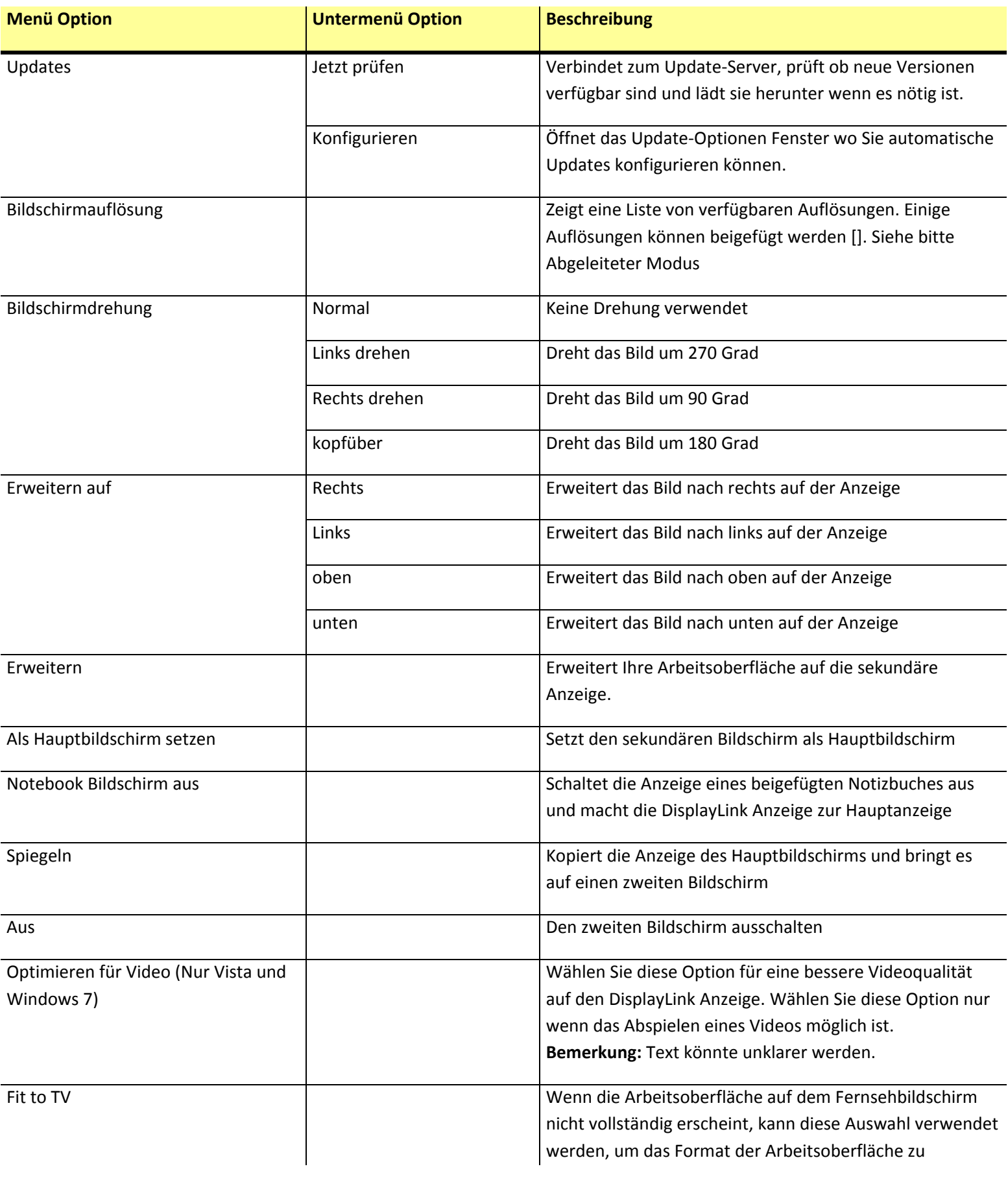

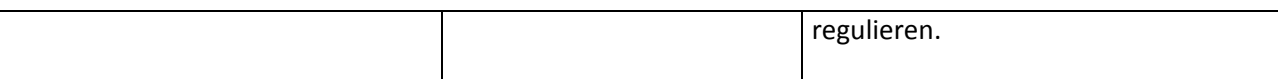

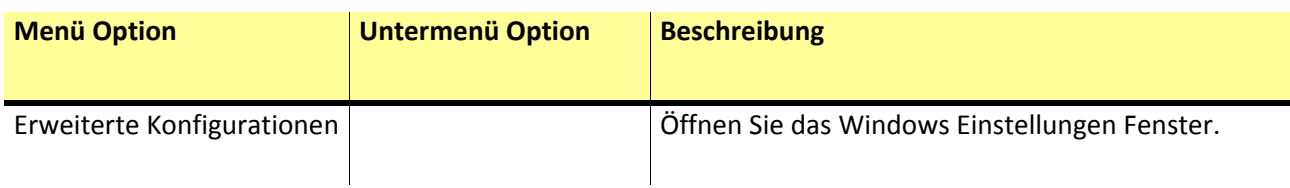

#### **Tabelle 3: DisplayLink Menü – Windows Vista**

#### **Anzeige in Erweiterten Modus ändern**

Im Erweiterten Modus bildet der beigefügten Bildschirm dem DisplayLink Graphics Gerät ein Teil der verlängerten Arbeitsoberfläche. Die Extra Bildschirmumgebung ist eine gute Produktivitätshilfe, welche die Sichtbarkeit von mehr Anwendungen oder Dokumenten auf einmal erlaubt .

### **Die Anzeige in Erweiterten Modus setzen**

- **1.** Klicken Sie auf das DisplayLink Icon
- **2.** Wählen Sie *Erweitert*

Das Gerät wird jetzt Erweitert. Es war das letzte Mal, dass die Anzeige in diesem Modus war. Für mehr Kontrolle, verwenden Sie das Untermenü und wählen Sie eine der Optionen aus. Dies stellt das Gerät in den Erweiterten Modus und platziert es nach rechts/links/oben/unten auf dem Hauptmonitor.

#### **Die Anzeige in Gespiegelten Modus ändern**

Im Gespiegelten Modus wird die Anzeige kopiert und auf ein beigefügtes DisplayLink Gerät dupliziert.

#### **Die Anzeige in Gespiegelten Modus setzen**

- **1.** Klicken Sie auf das DisplayLink Icon ...
- **2.** Wählen Sie *Gespiegelt*

Die Auflösung, die Farbtiefe und die Frequenz des Hauptbildschirmes werden mit dem Bildschirm des beigefügten DisplayLink Graphics Gerät abgeglichen.

Wenn der Monitor, verbunden mit dem DisplayLink USB Graphikkarte eine niedrigere Auflösung unterstützt als die primäre Anzeige, dann wird die primäre Graphikkarte seine Auflösung automatisch ändern, um sicherzustellen, dass das ganze Bild auf den Externen Bildschirm passt. Die Verbindung über DisplayLink Grafikkarte ermöglicht eine größere Format Übertragung als der herkömmliche Desktop Übertragung. Somit wird das Bild im Seitenverhältnis angepasst und besser und hochauflösend dargestellt.

## **Windows Vista und XP – Windows Anzeige Einstellungen**

Sie können auch das DisplayLink USB Graphics Gerät über das Windows-Anzeige-Eigenschaften-Dialog-Fenster konfigurieren.

#### **Die Windows Anzeige Einstellungen auf Windows Vista öffnen**

- **1.** Rechtsklick auf den Desktop
- **2.** Klicken Sie auf *Individualisieren*
- **3.** Wählen Sie *Anzeige Einstellungen* Das Anzeige Einstellungen Fenster wird geöffnet

#### **Bild 1: Anzeige Einstellungen – Vista**

Wählen Sie die zu konfigurierende Anzeige aus. Den Modus, die Auflösung, die Farbqualität und die Position kann hier kontrolliert werden.

#### **Die Windows Anzeige Einstellungen auf Windows XP öffnen**

- **1.** Rechtklick auf den Desktop
- **2.** Wählen Sie Einstellungen Das Anzeige Eigenschaften Fenster wird geöffnet
- **3.** Wählen Sie das *Einstellungen* Register

#### **Einstellen der Anzeige in Erweiterten Modus**

Benutzen Sie diesen Vorgang wenn Sie die Windows Anzeige auf die DisplayLink Anzeige erweitern möchten. Dies erlaubt vielen verschiedenen Anwendungen über die vielfache Anzeige ausgebreitet zu werden und vielfache Anwendungen gleichzeitig zu sehen.

**Die Anzeige mithilfe der Windows Anzeige Eigenschaften in den Erweiterten Modus setzen**

- **1.** Wählen Sie das *Erweitern Sie die Arbeitsfläche auf diesen Monitor* Kontrollkästchen (1 in Bild 1).
- **2.** Stellen Sie die Bildschirmauflösung mithilfe der *Auflösung* Slidebar ein (2).
- **3.** Wählen Sie die Farbqualität aus der *Farben* Liste (3).
- **4.** Stellen Sie die Position mit Berücksichtigung der anderen Bildschirme im erweiterten Modus  $ein(4)$ .
- **5.** Klicken Sie *OK* um Ihre Einstellung zu speichern.

Für mehr detaillierte Modus Einstellungen, einschließlich der Frequenz, klicken Sie auf den *Erweiterte Einstellungen* Button, anschließend das *Anpassen* Register und dann den *Liste aller Modi* Button.

Alle gültigen Kombinationen der Auflösung, Farbqualität und Frequenz werden hier verzeichnet. Für CRT Bildschirme ist es besser eine hohe Frequenz zu benutzen um flackern zu vermeiden. Flache Tafel-Monitore flackern nicht und erlauben eine niedrigere Frequenz.

## **Die Anzeige mithilfe des DisplayLink Menüs in den Erweiterten Modus setzen**

- **1.** Klicken Sie in der Taskleiste auf das DisplayLink Icon
- **2.** Wählen Sie *Erweitert*

#### **Einstellung der DisplayLink-Anzeige um den primären Bildschirm anzuzeigen**

Gespiegelter Modus kopiert was auf dem Hauptbildschirm angezeigt wird und dupliziert es auf einen zweiten Bildschirm.

#### **Die Anzeige in den Gespiegelten Modus setzen**

- **1.** Entfernen Sie den Haken in dem Kontrollkästchen *Erweitern Sie die Arbeitsfläche auf diesen Monitor* (1 in Bild 1)
- **2.** Klicken Sie *Anwenden*

#### **Die Anzeige mithilfe des DisplayLink Menüs in den Gespiegelten Modus setzen**

- **1.** Klicken Sie in der Taskleiste auf das DisplayLink Icon.
- **2.** Wählen Sie *Gespiegelt*
- **Bemerkung:** Die Bildschirmauflösung der primären Anzeige und der DisplayLink-Anzeige kann zu einer niedrigeren Auflösung geändert werden. Im Gespiegelten Modus müssen beide Bildschirme dieselbe Auflösung haben, es sollte aber nicht die höchste sein.

Dieser Modus wird nicht empfohlen, wenn Sie die DisplayLink Anzeige als primäre Laptop Anzeige benutzen, weil es nicht die optimale Bildschirmauflösung zur Verfügung stellt. Bitte schauen Sie unter Einstellung des DisplayLink als Hauptanzeige.

#### **Einstellung des DisplayLink als Hauptanzeige.**

#### **Die DisplayLink USB Grafik als Hauptanzeige einstellen**

- **1.** Wählen Sie das *Dies ist mein Hauptbildschirm* Kontrollkästchen (1 in Bild 1)
- **2.** Klicken Sie *Anwenden*

**Bemerkung:** Auf einigen PCs und Laptops ist es notwendig, die Hauptanzeige auszuschalten (löschen Sie den Haken bei dem *Erweitern Sie die Arbeitsfläche auf diesen Monitor* Kontrollkästchen für die Hauptanzeige). Der Grund dafür ist, dass viele primäre Graphikkarten-Treiber dazu neigen, die Laptop Anzeige primär zu machen wenn es möglich ist. Die einzige provisorische Lösung ist, den Laptop zu unterdrücken und den anderen zu erlauben primär zu werden. Tun Sie dazu dies:

- **1.** Wählen Sie das *Dies ist mein Hauptbildschirm* (1 in Bild 1) auf der DisplayLink Anzeige
- **2.** Wählen Sie den primären Bildschirm (Bildschirm 1)
- **3.** Löschen Sie den Haken im *Erweitern Sie die Arbeitsfläche auf diesen Monitor* Kontrollkästchen (1 in Bild 1).
- **4.** Klicken Sie *Anwenden*

Die DisplayLink Grafikkarte bleibt primär wenn der PC heruntergefahren und neu gestartet wird. Wird die DisplayLink Grafikkarte getrennt wird der Hauptbildschirm automatisch wieder primär.

**Die DisplayLink USB Grafik mithilfe des DisplayLink Menüs als Hauptanzeige einstellen**

- **1.** Klicken Sie in der Taskleiste auf das DisplayLink Icon
- **2.** Wählen Sie ein Gerät als Hauptmonitor aus.

### **Einstellen eines Laptop-Deckel, nichts zu tun**

#### Es ist möglich, …………….

Der Laptop Deckel kann geschlossen werden und mit dem DisplayLink Grafikkarten Bildschirm, einer externen Tastatur und Maus kann gearbeitet werden.

#### **Den Laptop Einstellen nichts zu tun**

- **1.** Wählen Sie Start Menü > Systemsteuerung > Energie Optionen
- **2.** Wählen Sie *Wählen* was beim Schließen passieren soll
- **3.** Von *Wenn ich den Deckel schließe* wählen Sie *Nichts tun* , von der *Auf Batterie* und *am Strom* Liste.

## **Windows Update**

Bei Windows 7 verbindet sich die DisplayLink Software mit der Windows-Aktualisierungsseite von Microsoft um den aktuellsten DisplayLink Treiber zu erhalten. Wenn Sie "Nach Updates suchen" wählen, verbindet sich die DisplayLink Software mit der Windows-Aktualisierung, lädt sie herunter und installiert sie.

## **Automatische Updates**

Die Automatischen Updates von DisplayLink ist eine Wartungseigenschaft, die von Windows XP und Vista unterstützt wird. Der Automatische Update Mechanismus stellt sicher, das immer die aktuellsten Treiber und Software verfügbar ist.

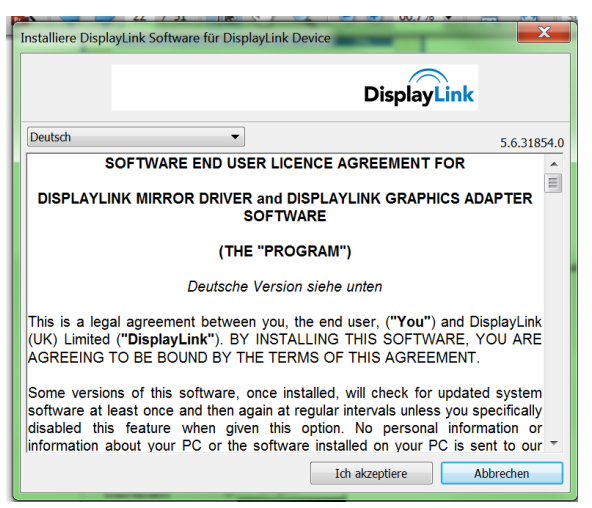

Sie können diese Funktion während der Installation deaktivieren, indem Sie das Kontrollkästchen Automatisch nach Updates überprüfen.

## **Benutzung des Updates Wizard**

Standardmäßig ist das automatische Update konfiguriert, dass nach aktualisierter Software, dass nach dem Einstecken des DisplayLink Graphics oder beim Starten des PCs alle 7 Tage nach Updates sucht. Wenn neuere Software verfügbar ist, startet das Updates Wizard.

**1.** Wählen Sie *jetzt Herunterladen und Installieren*

**Bemerkung:** Sie können die Software sofort herunterladen und installieren, sie können es aber auch auf ein späteres Datum verschieben, dann werden sie öfter daran erinnert, oder sie nehmen die Erinnerung heraus und suchen selber nach Updates. Das *Wählen Sie Updates zum Installieren* Fenster öffnet sich und zeigt alle verfügbaren Updates. Das neueste Update wird automatisch eingestellt, während andere übersprungen werden.

- **2.** Klicken Sie *Weiter* um das aktuellste Update zu installieren. Das *Updates herunterladen* Fenster öffnet sich.
- **3.** Wenn Sie das hervorgehobene Kontrollkästchen aktivieren, beginnt die Installation der aktuellsten Software unmittelbar nach dem Download, andernfalls klicken Sie auf *Weiter* um die Installation zu starten.

#### **Manuelle Updates**

Sie können zu jeder Zeit manuell nach Updates suchen.

#### **Manuell nach Updates suchen**

- **1.** Klicken Sie auf das DisplayLink Icon ... Das DisplayLink Menü öffnet sich.
- **2.** Wählen Sie Suche nach Updates

Wenn Sie die neueste Software haben, öffnet sich ein Dialogfenster (siehe unten). Andernfalls öffnet sich das *Wählen Sie Updates zum Installieren* Fenster.

#### **Updates konfigurieren**

Sie können die Frequenz überprüfen, die der Updater bei ihrem Handeln auf der Suche nach neuer Software nutzt.

**So konfigurieren Sie Updates**

- **1.** Klicken Sie auf das DisplayLink Icon ...
- **2.** Wählen Sie Updates > Konfigurieren Das Updates Optionen Fenster öffnet sich.
- **3.** Wählen Sie die Option aus, die Sie ändern möchten und klicken Sie auf *OK*. DisplayLink speichert Ihre Einstellungen.

## **Die DisplayLink USB Graphics Software deinstallieren**

Die Methode zur Deinstallation unterscheidet sich geringfügig je nach Betriebssystem.

**Die DisplayLink USB Graphics Software auf Windows 7 deinstallieren**

- **1.** Wählen Sie über das Startmenü die Systemsteuerung
- **2.** Wählen Sie *Programme > Programme und Funktionen*.
- **3.** Doppelklick auf *DisplayLink Core Software.* Ein Bestätigungsfenster öffnet sich (wenn aktiv).

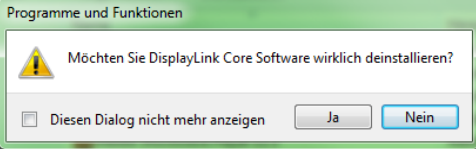

- **4.** Klicken Sie *Ja*
- **5.** Eine Meldung kann angezeigt werden, welcher Pakete ebenfalls deinstalliert werden.

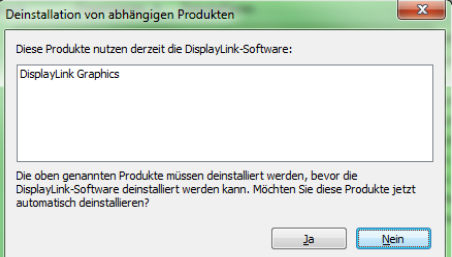

Klicken Sie *Ja* um die Pakete der DisplayLink Software zu deinstallieren. Die Software wird automatisch deinstalliert.

**6.** Einmal deinstalliert, werden sie aufgefordert den PC neu zu starten

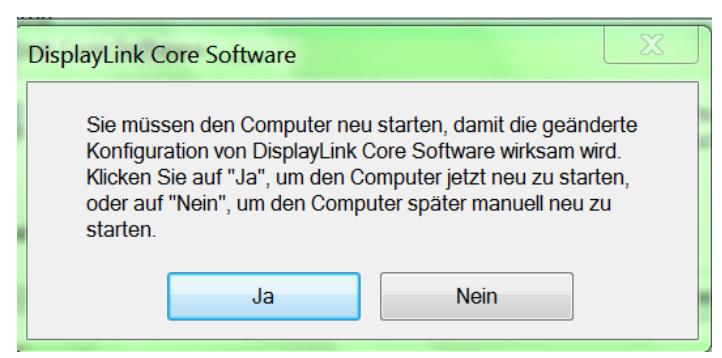

Klicken Sie *Ja* um die Deinstallation abzuschließen.

## **Deinstallation auf Windows Vista und XP**

Die DisplayLink USB Graphics Software kann über Programme und Funktionen Dienstprogramm unter der Windows Vista Systemsteuerung entfernt werden (Bei Windows XP ist es unter Programme hinzufügen oder entfernen).

#### **Die DisplayLink USB Graphics Software auf Windows Vista deinstallieren**

- **1.** Wählen Sie Start > Systemsteuerung > Programme und Funktionen
- **2.** Wählen Sie *DisplayLink Core Software* und klicken Sie auf deinstallieren. Ein Bestätigungsfenster öffnet sich (wenn aktiv).
- **3.** Klicken Sie *Ja*
- **4.** Eine Meldung erscheint, welche Pakete ebenfalls deinstalliert werden Klicken Sie *Ja* um die DisplayLink Core Software zu deinstallieren. Die Software wird automatisch deinstalliert.
- **5.** Einmal deinstalliert, werden Sie aufgefordert den PC neu zu starten.
- **6.** Klicken Sie *Ja* um die Deinstallation zu beenden.

#### **Die DisplayLink USB Graphics Software auf Windows XP deinstallieren**

- **1.** Wählen Sie Start > Systemsteuerung > Programme hinzufügen oder entfernen
- **2.** Wählen Sie DisplayLink Core Software und klicken Sie auf entfernen. Ein Windows Bestätigungsfenster öffnet sich.
- **3.** Klicken Sie *Ja*
- **4.** Eine Meldung erscheint, welche Pakete ebenfalls deinstalliert werden Klicken Sie *Ja* um die DisplayLink Core Software zu deinstallieren. Die Software wird automatisch deinstalliert.
- **5.** Einmal deinstalliert, werden Sie aufgefordert den PC neu zu starten.
- **6.** Eine Meldung erscheint, welche Pakete ebenfalls deinstalliert werden
- **7.** Klicken Sie *Ja* um die Deinstallation zu beenden.

## **Fit to TV**

## **Warum brauche ich Fit to TV?**

Wenn Sie Ihren DisplayLink Produkt an ein Fernsehgerät anschließen, sind alle Windows Bildschirme nicht benutzbar. Dies liegt daran, dass Fernseher Overscan benutzen, der verhindert, dass die Ränder des Bildes sichtbar sind. Wenn eine Arbeitsoberfläche angezeigt wird, verhindert Overscan, dass die Ränder des Bildschirms sichtbar sind, welche die Taskleiste und Icons verstecken können.

Fit für TV kann genutzt werden, um die Größe des Windows-Desktop auf dem Fernseh-Bildschirm zu verringern.

**Bemerkung:** Fit to TV funktioniert nur im Erweiterten Modus. Wenn Sie die Option im gespiegelten Modus auswählen, wechselt der DisplayLink Bildschirm in den Erweiterten Modus und wird über den Laptop- Bildschirm in den Windows Bildschirm Eigenschaften platziert.

Fit to TV wird nur richtig funktionieren, wenn das DisplayLink Gerät angeschlossen ist. Es ist nicht darauf ausgelegt, auf mehreren DisplayLink Bildschirmen zu arbeiten.

Fit to TV unterstützt keine gedrehten Modi.

#### **Konfiguration**

**1.** Um Fit to TV zu konfigurieren, wählen Sie die Option aus dem DisplayLink GUI. Das folgende Fenster öffnet sich.

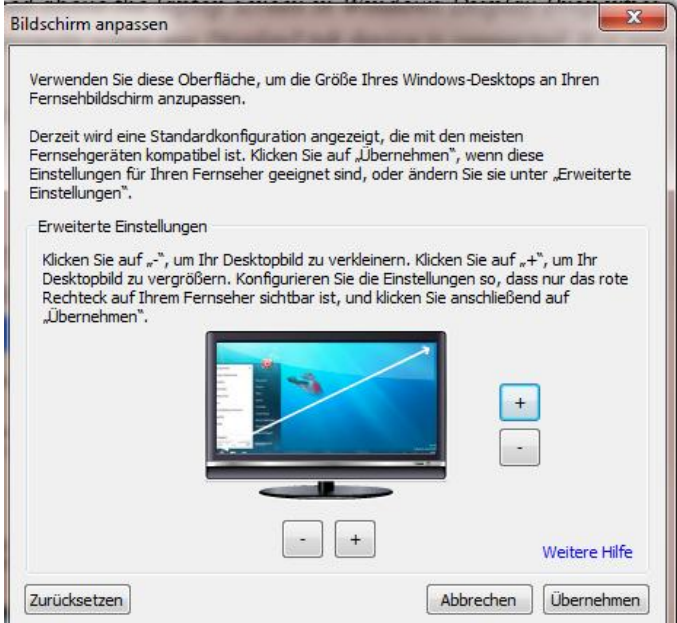

**2.** Außerdem sehen Sie einen roten Rahmen auf dem DisplayLink-Bildschirm

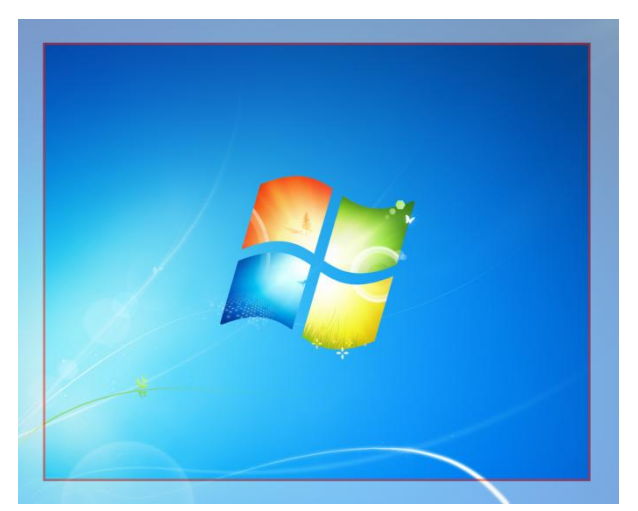

Der rote Rahmen zeigt Ihnen die Größe des neuen Windows Bildschirms. Benutzen Sie "+" und "-" auf der Fit to TV GUI um die Größe des roten Rahmens zu ändern bis es auf den Fernsehbildschirm passt.

**Bemerkung:** Eine feinere Konfiguration der Größe kann erreicht werden, wenn Sie die CTRL (Control) Taste gedrückt halten und dabei "+" und "-" drücken.

**3.** Sobald die rote Grenze an den Rändern des Fernsehschirms ist, Klick "Gelten", um die Windows-Arbeitsfläche in der Größe anzupassen.

# **Zusätzliche Informationen**

Die folgende Lektion liefert zusätzliche Informationen über die Verwendung des DisplayLink USB Graphics Software.

## **DirectX 10 Game Hilfe**

Dieses Software-Release enthält Hilfen für einige DirectX 10 Spiele auf Windows 7. Zur Verbesserung der Spielerfahrung, empfiehlt es sich:

- Antialiasing (AA)-Einstellungen auszuschalten
- Locking auf vsync einzuschalten

Diese Optionen sind in der Regel innerhalb der DirectX 10 Spiele konfigurierbar.

Um 3D-Spiele mit ausreichender Leistung auf eine, DisplayLink Bildschirm zu spielen, muss das Spiel die empfohlenen Hardware-Spezifikationen besitzen, nicht das Minimum der Spezifikation.

## **Monitor Kalibration**

Monitore können mit Anwendungen, die das Display Data Channel Command Interface (DDC / CI) kalibriert werden. Sowohl die Überwachung als auch die Anwendung muss DDC / CI unterstützen um zu arbeiten. Ein Beispiel für eine Anwendung, die unterstützt wird, ist ScreenWhite.

DDC / CI wird nicht auf Displays mit integrierten DisplayLink-Technologie unterstützt, zum Beispiel Mini-Monitore.

### **Media Playback**

Auf Windows 7, Vista und Windows XP (im erweiterten Modus), kann die DisplayLink USB Grafikkarte Display-Medien-Dateien und DVDs über die folgenden Media-Player wiedergeben:

- Windows Media Player 11(http://www.microsoft.com/windows/windowsmedia/default.mspx)
- WinDVD 10 (www.intervideo.com)
- PowerDVD 9 (www.cyberlink.com)
- RealPlayer 11 [\(www.real.com\)](http://www.real.com/)

Die DisplayLink USB Grafikkarte kann Mediadateien und DVDs wiedergeben, die die meisten Media Player verwenden. Medien-Wiedergabe im Gespiegelten Modus (XP) oder im Basis Modus (Vista und Windows 7) wird nicht empfohlen.

## **Mehrere DisplayLink USB Grafikkarten benutzen**

Die Software unterstützt bis zu sechs gleichzeitig über USB angeschlossene Bildschirme. Es ist auch möglich, dass verschiedene Arten von Bildschirmen zu unterschiedlichen Zeiten genutzt werden, zum Beispiel zwei im Büro und zwei zu Hause. Die Software speichert jedes Bild im Display-Profil getrennt. Dies ermöglicht verschiedene physikalische Positionierungen oder verschiedenen Auflösungen von angeschlossenen Monitoren im Büro und zu Hause.

#### **Standby und Hibernate, herunterfahren und neu starten**

Wenn der PC, der mit der DisplayLink USB Grafikkarte verbunden ist in den Standby-oder Ruhezustand-Modus versetzt wird, ist die Anzeige leer. Wenn der PC wieder hochgefahren wird (und freigeschaltet falls nötig) geht der angeschlossene Monitor in den gleichen Modus wie vor dem Standby- oder Ruhezustand. Wenn der PC heruntergefahren wird, neu gestartet und Sie wieder eingeloggt sind, kehrt der angeschlossene Bildschirm in den gleichen Modus wie vor dem herunterfahren.

## **DisplayLink USB Graphics mit mehreren Benutzern**

DisplayLink USB Graphics funktioniert mit mehreren Benutzern auf dem PC. Die Modus-Einstellungen werden für jeden Benutzer gespeichert, so dass jeder seine eigenen Desktop-Konfiguration verwenden kann.

## **Trennen der DisplayLink USB Graphics**

Wenn die DisplayLink USB Grafikkarte ausgeschaltet ist oder das USB-Kabel vom Computer getrennt wurde, wird die Anzeige dunkel. Alle Fenster und Symbole springen zum Hauptbildschirm. Bei Wiederverbindung oder Einschalten der DisplayLink USB Grafikkarte, schaltet das Display auf den gleichen Modus wie es vor der Trennung war. Allerdings werden Fenster und Icons, die vorher auf dem Bildschirm waren, nicht wieder verschoben.

#### **Unterstützte Bildschirmmodi**

Es gibt drei Komponenten, die den Bildschirm-Modus bilden: Auflösung: Die Anzahl der Pixel auf dem Bildschirm horizontal und vertikal. Farbqualität: Die Anzahl der verschiedenen Farben auf dem Bildschirm, die zur gleichen Zeit angezeigt werden

Frequenz: Die Geschwindigkeit, bei der der gesamte Bildschirm gescannt wird. Höhere Bildwiederholfrequenzen verringert Flimmern.

Einige Monitore geben die unterstützten Modi über den VGA-oder DVI-Anschluss bekannt. Wenn dies der Fall ist, identifiziert die DisplayLink USB Grafikkarte die unterstützten Modi vom Monitor. Wenn der Monitor die unterstützten Modi nicht bekannt gibt wählt die DisplayLink USB Grafik Software eine Reihe von gemeinsamen Bildschirm-Modi für den Monitor aus.

## **Abgeleiteter Modus**

Einige Modi in der DisplayLink GUI werden mit [] um sie herum angezeigt.

Dies geschieht, wenn der Anschluss eines Monitors mit einem bevorzugten Modus höher ist, als die maximal unterstützte Auflösung des DisplayLink Gerätes. In diesem Fall kann die bevorzugte Auflösung des Monitors nicht unterstützt werden. Allerdings fügen wir niedrigere Auflösungen des gleichen Seitenverhältnisses auf dem Monitor hinzu, die ausprobiert werden können. Modi in eckigen Klammern [] bedeuten, dass diese Modi nicht vom Monitor gemeldet sind, aber von der Displaylink Software zur Verfügung gestellt worden sind, die Sie ausprobieren können. Da diese abgeleiteten Modi von dem bevorzugten Modus des Monitors sind, ist es nicht garantiert, mit der Anzeige arbeiten zu können.

## **Fehlermeldungen**

DisplayLink USB Graphics Software zeigt Benutzer gelegentlich Nachrichten in einer Blase im Infobereich. Die folgende Tabelle listet die Nachrichten und deren Beschreibung.

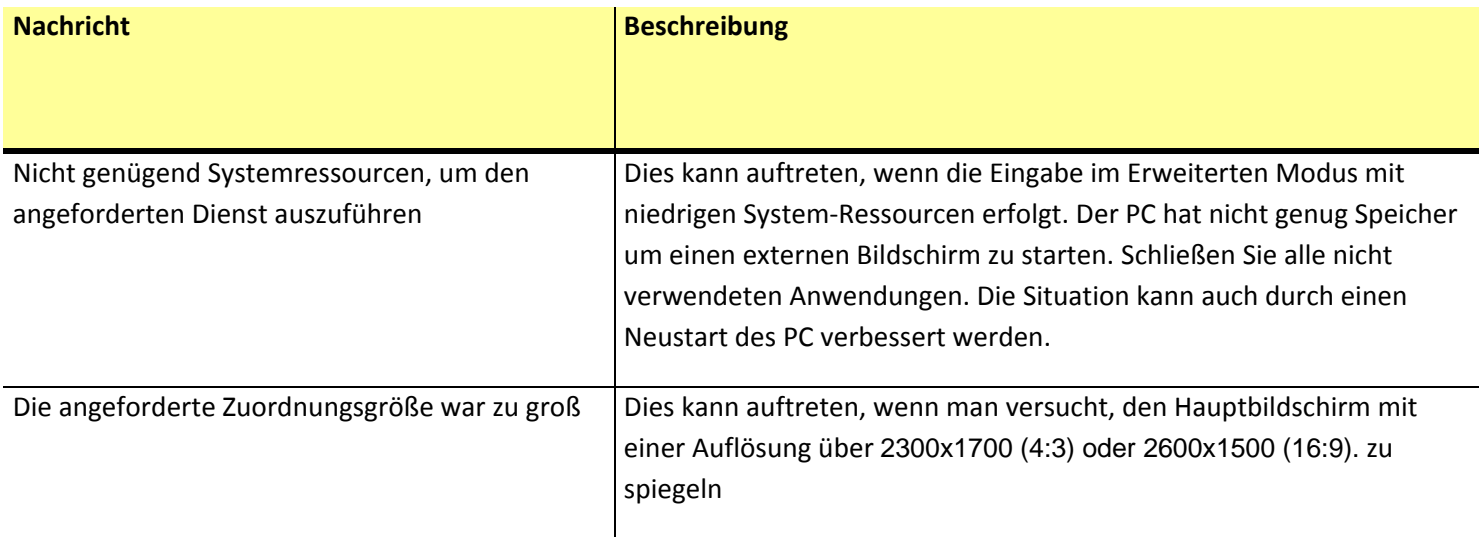

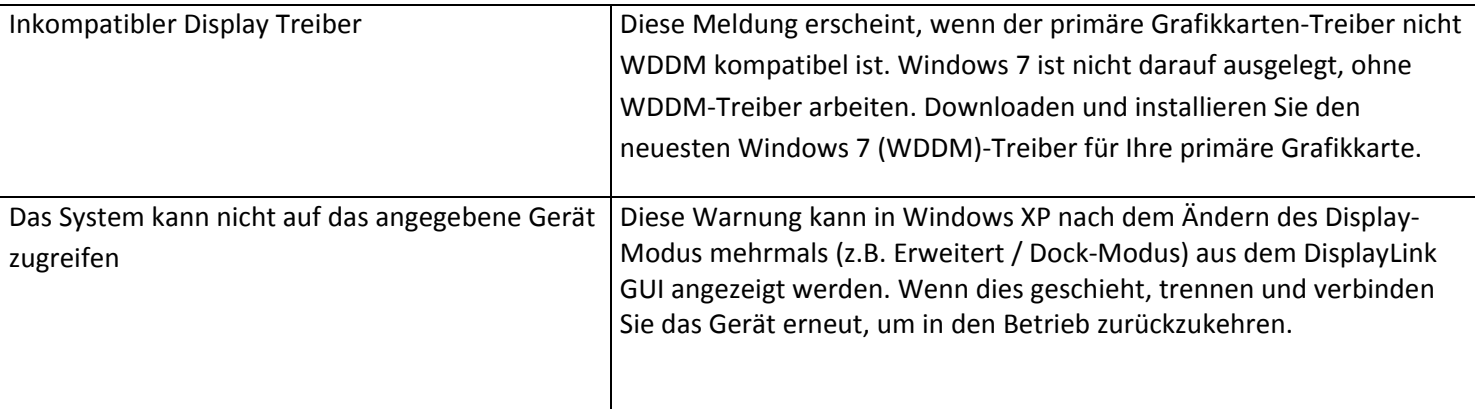

## **Weitere Hilfen**

Bitte besuchen Sie http://www.displaylink.com/support oder<http://www.displaylink.org/forum>

## **Fehlerbehebung**

Kleinere Probleme können in der Regel gelöst werden durch:

- Trennen und wieder Einstecken des DisplayLink Gerät
- Ändern Sie den Anzeigemodus über die DisplayLink GUI oder
- Ändern Sie den Anzeigemodus über die Windows Eigenschaften

## **Bei Windows 7/Vista WDDM (Aero und Basic)**

DisplayLink-Software arbeitet eng mit der Grafikkarte und deswegen kann es zu Kompatibilitätsprobleme mit einigen Grafikkarten geben .Wenn dies passiert:

- **1.** Versuchen Sie, die neuesten Grafiktreiber zu aktualisieren.
- **2.** Versuchen Sie, die neuesten DisplayLink Software zu upgraden.
- **3.** Berichten Sie dem Hilfe -Kanal Ihr Problem.
- **4.** Wenn nötig, booten Sie im Abgesicherten Modus und nutzen Sie das Windows Backup und das Rückspeichern Center zur Wiederherstellung.